# **Obsah**

### **[Začíname](#page-2-0)**

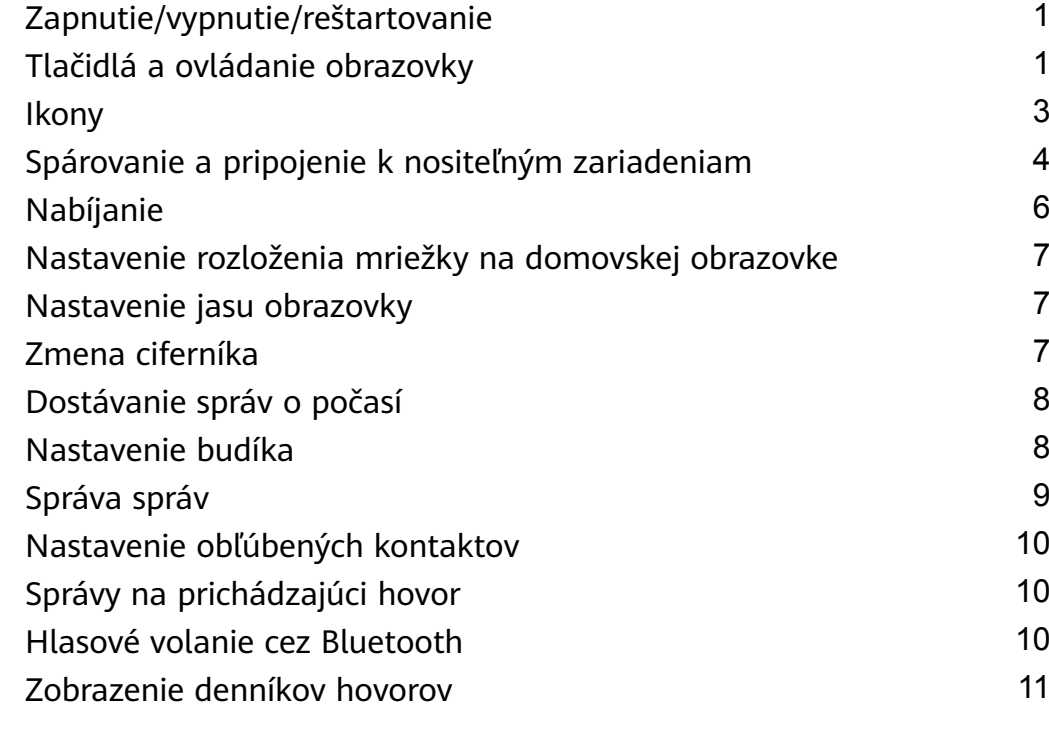

### **[Cvičenie](#page-13-0)**

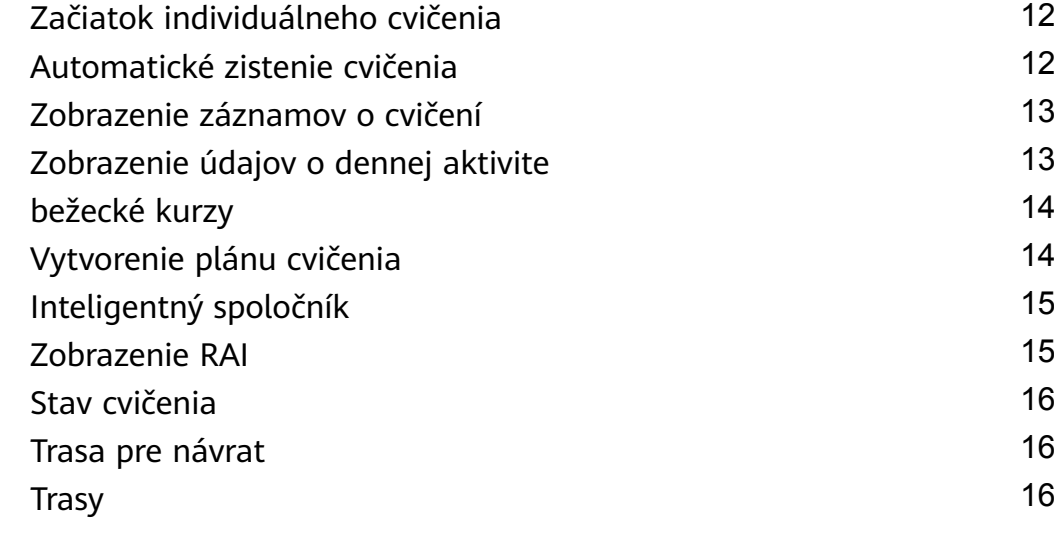

### **[Správa aplikácie Zdravie](#page-19-0)**

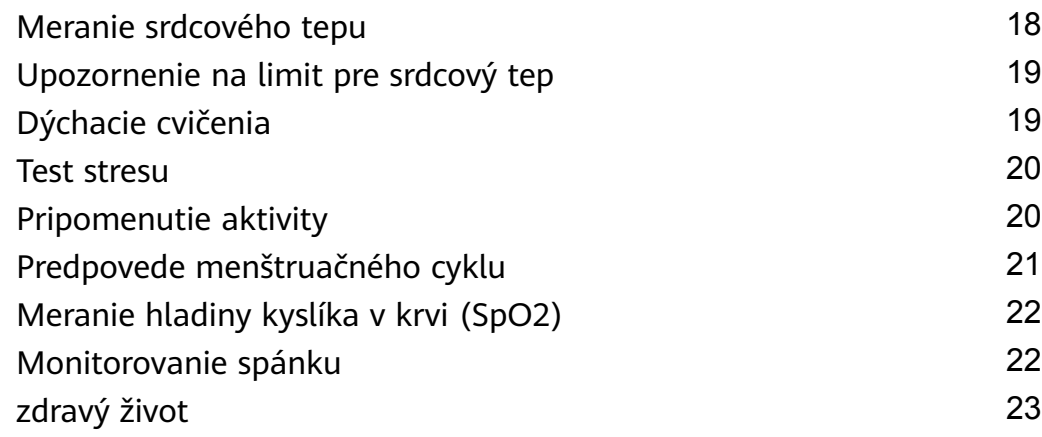

### **[Asistent](#page-26-0)**

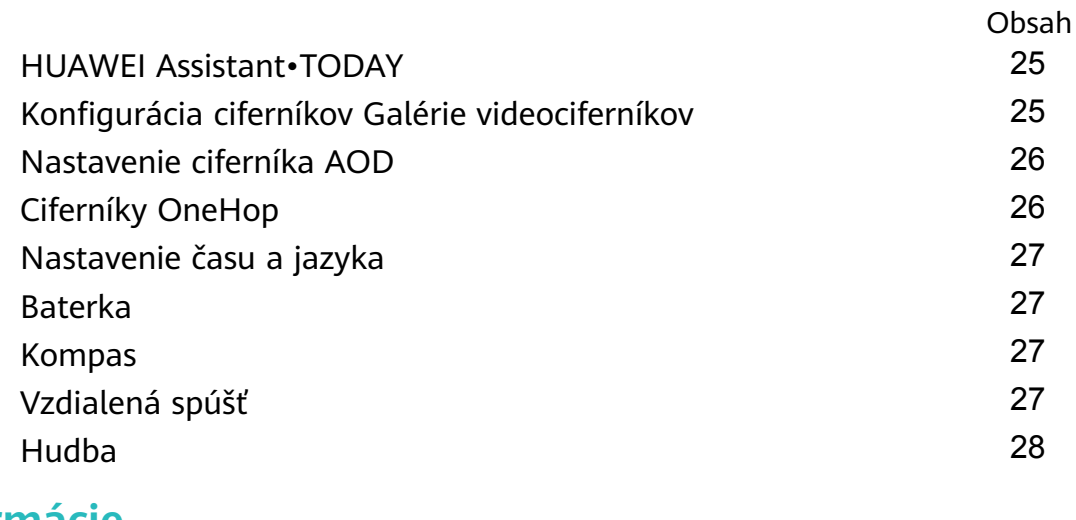

# **[Ďalšie informácie](#page-30-0)**

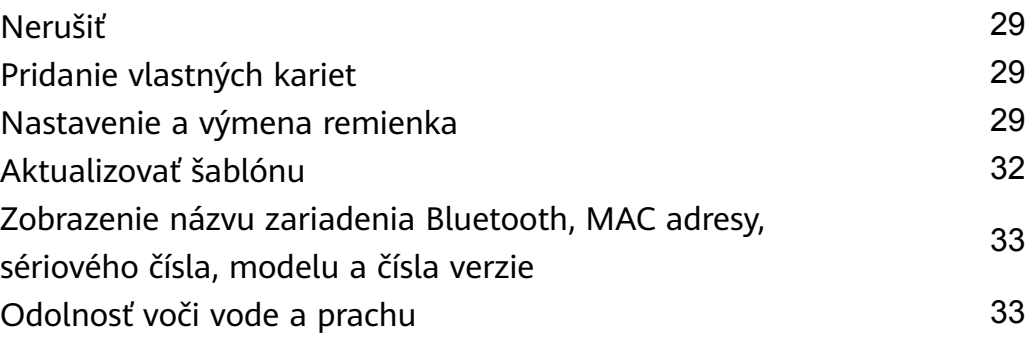

# <span id="page-2-0"></span>**Začíname**

# **Zapnutie/vypnutie/reštartovanie**

#### **Zapnutie**

- Stlačením a podržaním bočného tlačidla zapnite zariadenie.
- Nabite zariadenie.

#### **Vypnutie**

- Stlačte bočné tlačidlo a prejdite do ponuky **Nastavenia** > **Systém** alebo **Systém a aktualizácie** > **Vypnúť**.
- Stlačte a podržte stlačené bočné tlačidlo a potom vyberte možnosť **Vypnúť**.  $\bullet$  Keď sa batéria vybije, zariadenie sa automaticky vypne. Zariadenie pravidelne nabíjajte.

#### **Reštartovanie**

- Stlačte bočné tlačidlo a prejdite do ponuky **Nastavenia** > **Systém** alebo **Systém a aktualizácie** > **Reštartovať**.
- Stlačte a podržte stlačené bočné tlačidlo a potom ťuknite na možnosť **Reštartovať**.
- Stlačením a podržaním bočného tlačidla na dlhšie ako 8 sekúnd vynúťte reštartovanie telefónu.

# **Tlačidlá a ovládanie obrazovky**

• Operácie môžete vykonávať potiahnutím prstom na obrazovke nahor, nadol, doľava alebo doprava, ako aj dotykom a podržaním obrazovky.

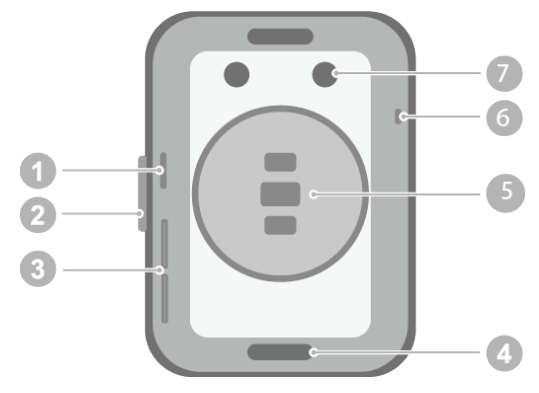

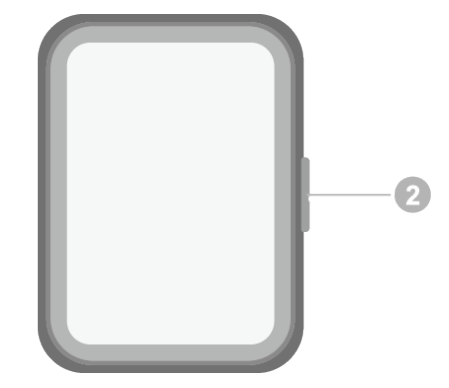

- 1: Tlakový otvor
- 2: Bočné tlačidlo
- 3: Zvukový otvor
- 4: Tlačidlo Superfit
- 5: Oblasť merača
- 6: Mikrofón
- 7: Nabíjací port

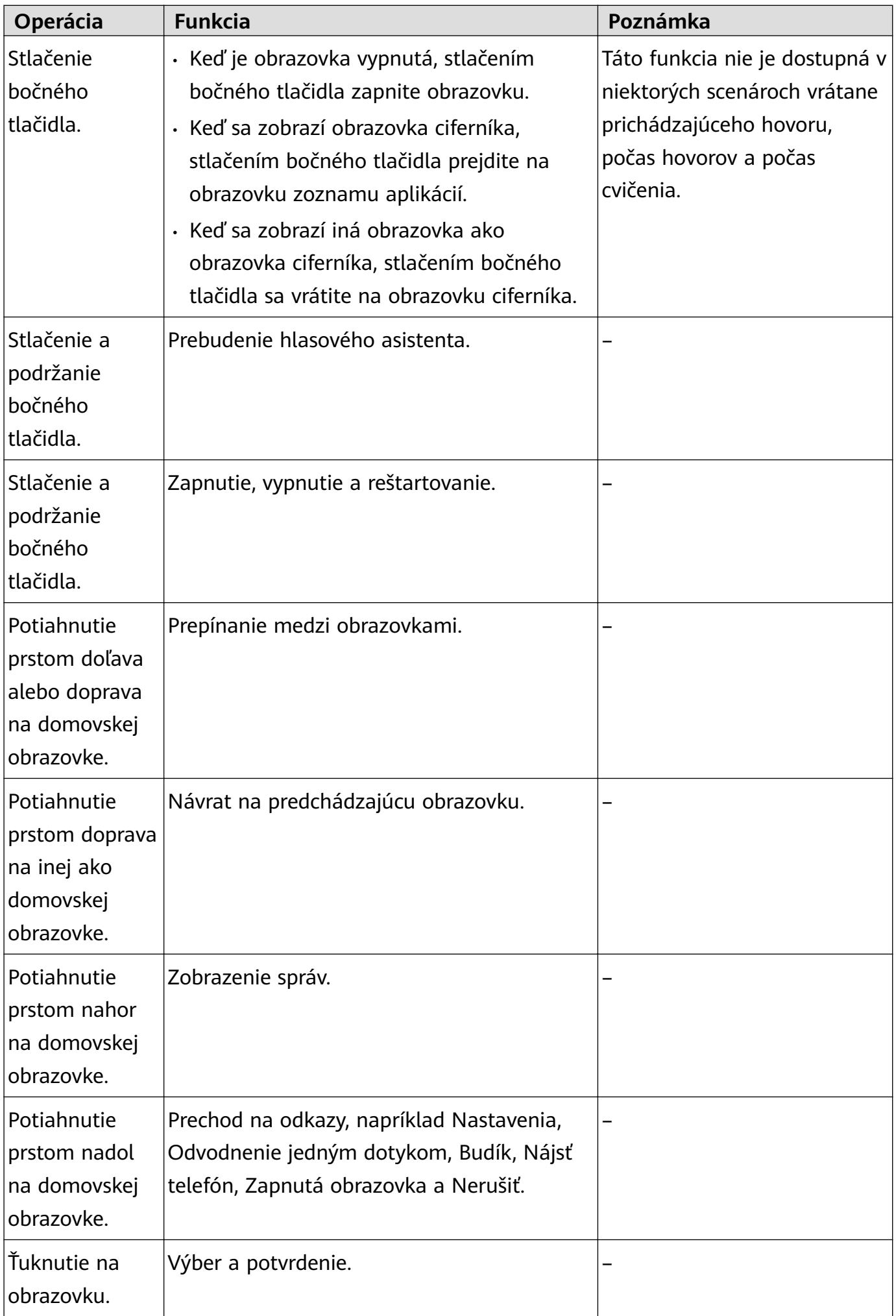

<span id="page-4-0"></span>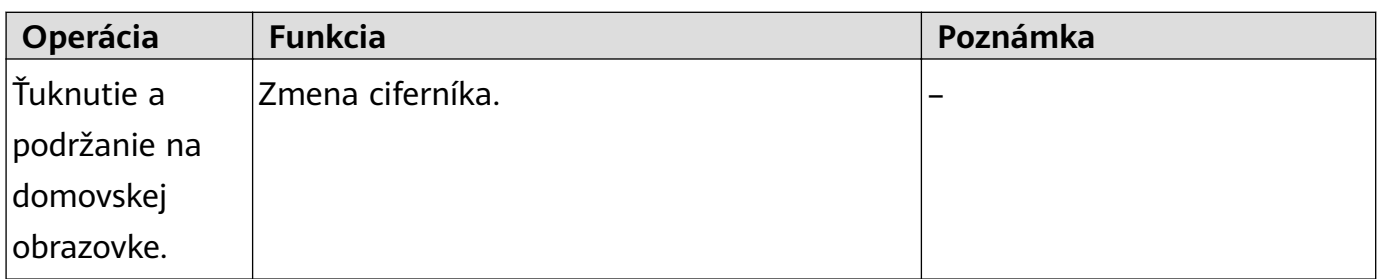

### **Ikony**

Ikony sa môžu líšiť v závislosti od modelu produktu.

#### **Ponuka úrovne 1**

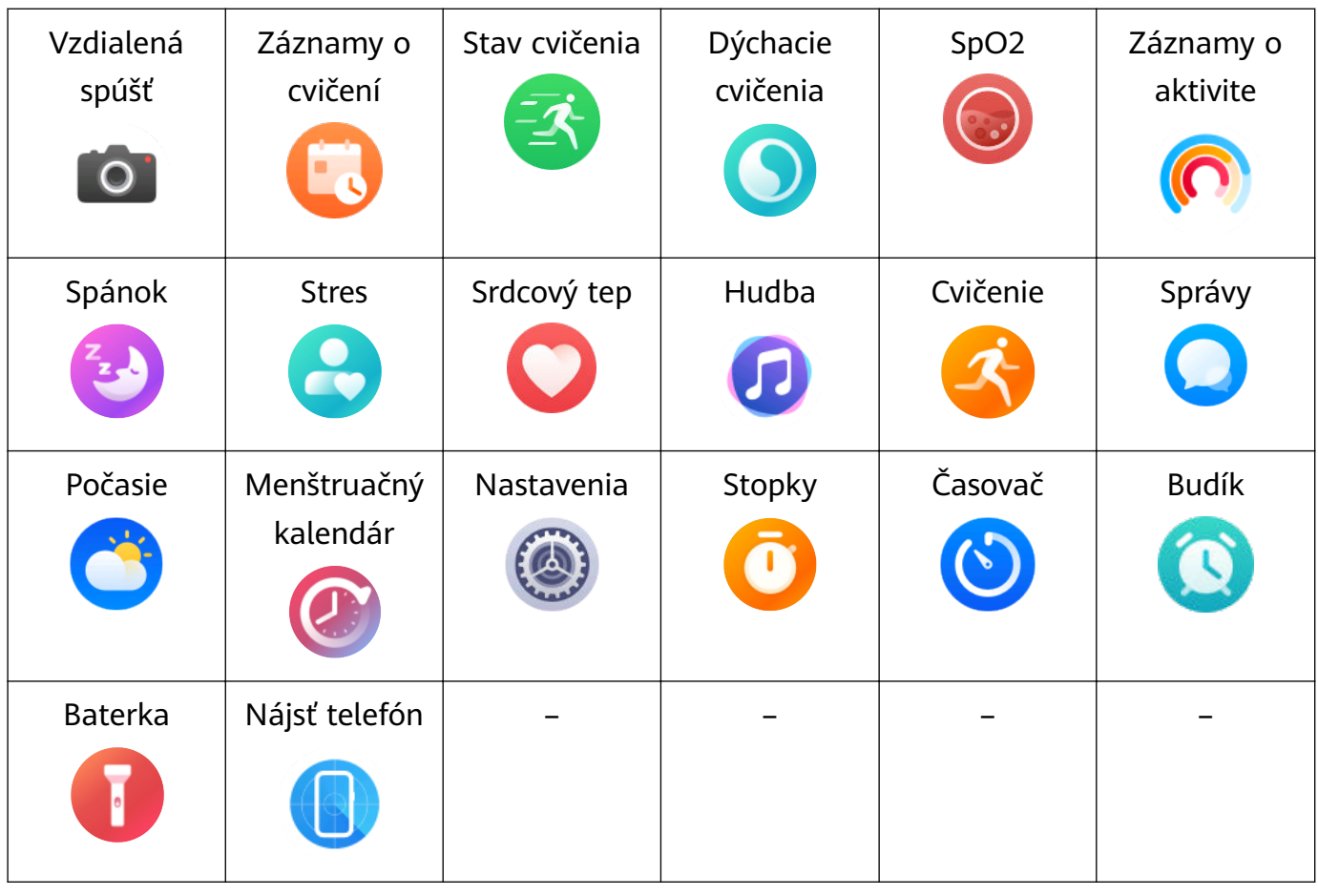

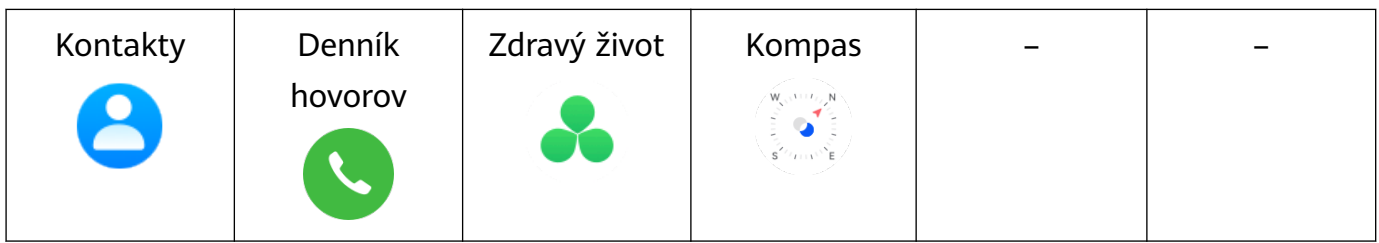

#### **Ponuka úrovne 2**

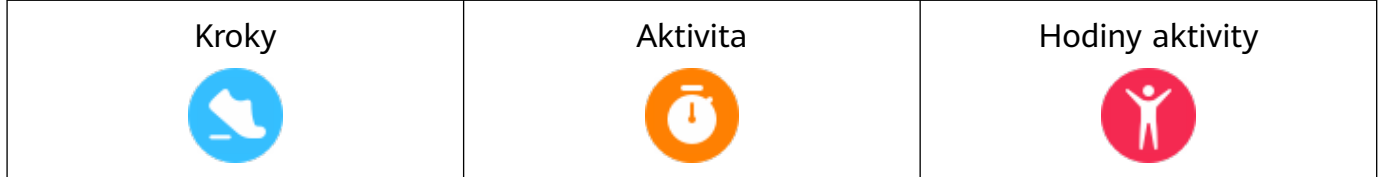

Začíname

<span id="page-5-0"></span>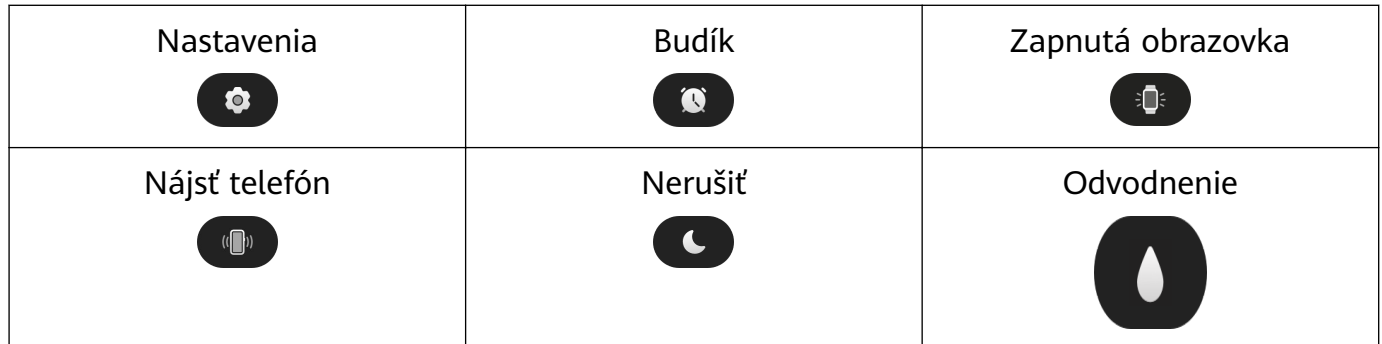

#### **Stav pripojenia Bluetooth**

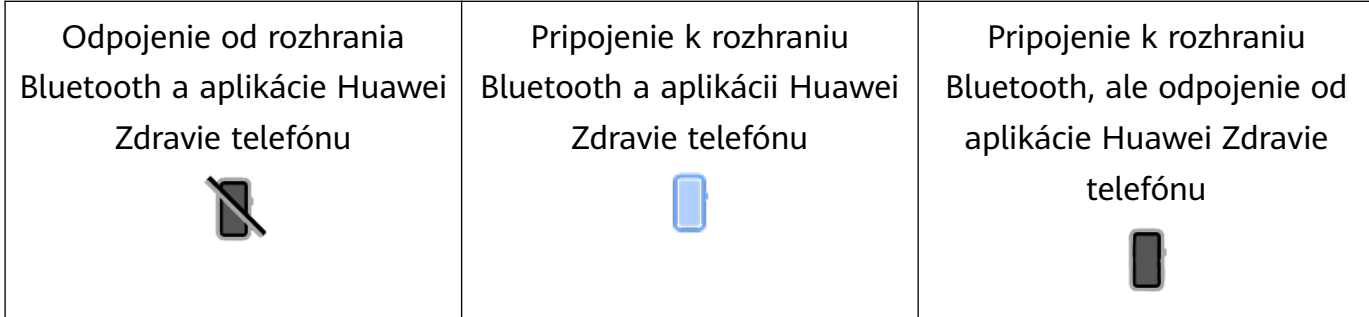

# **Spárovanie a pripojenie k nositeľným zariadeniam**

Presvedčte sa, že telefón spĺňa všetky nasledujúce požiadavky:

- Stiahnite a nainštalujte si najnovšiu verziu aplikácie Huawei Zdravie.
- V telefóne je zapnutý Bluetooth a služby na zisťovanie polohy, pričom má aplikácia Huawei Zdravie povolenie na prístup k polohe telefónu.
	- Pred začiatkom párovania budete pri prvom zapnutí zariadenia alebo pri jeho párovaní po obnovení výrobných nastavení vyzvaní na výber jazyka.

#### **Inštalácia aplikácie Huawei Zdravie**

Pred spárovaním si do telefónu stiahnite a nainštalujte aplikáciu Huawei Zdravie. Ak ste si nainštalovali aplikáciu Huawei Zdravie, aktualizujte ju na najnovšiu verziu.

• **Telefóny HUAWEI**

Aplikácia Huawei Zdravie je v telefóne nainštalovaná predvolene. Ak ju v telefóne nemôžete nájsť, stiahnite a nainštalujte si ju z AppGallery.

#### • **Telefóny inej značky ako HUAWEI so systémom Android**

Ak používate telefón inej značky ako HUAWEI so systémom Android, aplikáciu Huawei Zdravie si môžete stiahnuť a nainštalovať jedným z týchto spôsobov:

• Navštívte stránku Stiahnutie aplikácie Huawei Zdravie alebo naskenujte tento kód QR, aby ste si mohli stiahnuť a nainštalovať aplikáciu Huawei Zdravie.

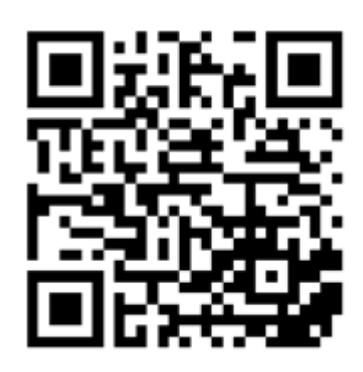

• V telefóne vyhľadajte aplikáciu **Huawei Zdravie** v obchode s aplikáciami a potom si ju stiahnite a nainštalujte podľa pokynov na obrazovke.

#### • **iPhone**

V App Store vyhľadajte aplikáciu **HUAWEI Zdravie** a potom si ju stiahnite a nainštalujte podľa pokynov na obrazovke.

Podrobnosti o registrácii účtu HUAWEI ID v telefóne inej značky ako HUAWEI nájdete v časti Registrácia účtu HUAWEI ID.

#### **Spárovanie a pripojenie k nositeľným zariadeniam**

V určitých prípadoch sa v záujme ochrany vášho súkromia budú musieť v hodinkách obnoviť výrobné nastavenia (podľa pokynov na obrazovke), keď sa pripájajú k novému telefónu. Obnovením výrobných nastavení hodiniek sa zo zariadenia vymažú všetky údaje. Pri vykonávaní tejto operácie postupujte opatrne.

#### • **Telefóny HUAWEI/inej značky ako HUAWEI so systémom Android**

- **1** Po zapnutí zariadenia vyberte **jazyk**. Rozhranie Bluetooth je predvolene pripravené na párovanie.
- **2** Majte zariadenie v blízkosti telefónu, v telefóne otvorte aplikáciu Huawei Zdravie,

ťuknite na v pravom hornom rohu a potom na **PRIDAŤ**. Telefón automaticky vyhľadá dostupné zariadenia. Vyberte zariadenie, s ktorým chcete spárovať telefón, a ťuknite na **PRIRADIŤ**.

**3** Keď sa na obrazovke zariadenia zobrazí požiadavka na párovanie, ťuknite na **√** a podľa pokynov na obrazovke dokončite párovanie.

#### • **iPhone**

- **1** Po zapnutí zariadenia vyberte **jazyk**. Rozhranie Bluetooth je predvolene pripravené na párovanie.
- **2** Podľa pokynov na obrazovke prejdite na položku **Nastavenia > Bluetooth** a vyberte svoje zariadenie na spárovanie. Keď sa na obrazovke zariadenia zobrazí požiadavka na párovanie, ťuknite na **√**.
- **3** Zariadenie môžete umiestniť do blízkosti telefónu, otvoriť v telefóne aplikáciu Huawei

Zdravie, ťuknúť na \*\* v pravom hornom rohu, ťuknúť na PRIDAŤ a potom podľa pokynov na obrazovke vybrať zariadenie v rozbaľovacom okne.

<span id="page-7-0"></span>V telefóne tiež môžete otvoriť aplikáciu Huawei Zdravie, ťuknúť na \*\* v pravom hornom rohu a potom ťuknutím na **SKENOVAŤ** naskenovať kód QR v zariadení. V telefóne postupujte podľa pokynov na obrazovke a ťuknite na **Áno** > **Ďalej**.

- **4** Keď rozbaľovacie okno v telefóne vyžaduje spárovanie cez Bluetooth prostredníctvom aplikácie Huawei Zdravie, ťuknite na **Spárovať**. Zobrazí sa ďalšie rozbaľovacie okno s otázkou, či chcete zariadeniu povoliť zobrazovanie správ v telefóne. Ťuknite na **Povoliť**.
- **5** Počkajte niekoľko sekúnd, kým aplikácia Huawei Zdravie nezobrazí správu o úspešnom spárovaní. Ťuknutím na **Hotovo** dokončite párovanie.

# **Nabíjanie**

#### **Nabíjanie**

Pripojte kovové kontakty na nabíjacej kolíske ku kontaktom na zadnej strane zariadenia, položte ich na rovný povrch a pripojte nabíjaciu kolísku k zdroju napájania. Obrazovka sa zapne a zobrazí úroveň nabitia batérie.

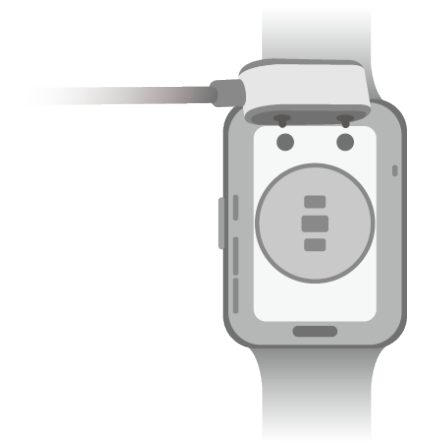

- $\overrightarrow{v}$  Nabíjacia kolíska nie je odolná voči vode. Uistite sa, že sú port, kovové kontakty a zariadenie počas nabíjania suché.
	- Zariadenie nenabíjajte ani nepoužívajte v nebezpečnom prostredí a uistite sa, že sa v ich blízkosti nenachádza nič horľavé alebo výbušné. Pred použitím nabíjacej kolísky sa uistite, že na porte USB nabíjacej kolísky nie sú zvyšky tekutiny alebo žiadne iné cudzie predmety. Udržujte nabíjaciu kolísku mimo dosahu tekutín a horľavých materiálov. Nedotýkajte sa kovových kontaktov nabíjacej kolísky, keď je pripojená k zdroju napájania, aby ste zabránili možnému ohrozeniu bezpečnosti.
	- Nabíjacia kolíska má vo vnútri magnet. Ak magnet odpudzuje nabíjací port, zmeňte orientáciu nabíjacieho portu. Magnetizmus nabíjacej kolísky má tendenciu priťahovať kovové predmety. Pred použitím odporúčame skontrolovať a vyčistiť nabíjaciu kolísku.
	- Nabíjaciu kolísku nevystavujte dlhodobo vysokým teplotám ani zdrojom so silným elektromagnetickým rušením, pretože to môže spôsobiť jej demagnetizáciu alebo iné problémy.

#### <span id="page-8-0"></span>**Zobrazenie úrovne nabitia batérie**

Potiahnutím prsta nadol na domovskej obrazovke zariadenia skontrolujte úroveň nabitia batérie. Prípadne otvorte aplikáciu Huawei Zdravie, ťuknite na položku **Zariaden.** a skontrolujte úroveň nabitia batérie pod názvom zariadenia.

# **Nastavenie rozloženia mriežky na domovskej obrazovke**

Prejdite na položku **Nastavenia** > **Ciferník a domov** > **Domov** a vyberte položku **Mriežka**, aby ste zobrazili aplikácie na domovskej obrazovke v zobrazení mriežky, alebo vyberte položku **Zoznam**, aby ste zobrazili aplikácie ako zoznam.

## **Nastavenie jasu obrazovky**

- **1** Prejdite do zoznamu aplikácií v zariadení a potom na položku **Nastavenia > Zobrazenie a jas** alebo **Nastavenia > Displej**.
- **2** Ak je zapnutá možnosť **Automaticky**, vypnite ju.
- **3** Ťuknutím na **Jas** nastavte jas obrazovky.

### **Zmena ciferníka**

- Pred použitím tejto funkcie aktualizujte aplikáciu Huawei Zdravie a zariadenie na najnovšiu verziu.
- 1. spôsob: Ťuknite a podržte prst kdekoľvek na domovskej obrazovke, kým zariadenie nezavibruje. Keď sa domovská obrazovka zväčší a zobrazí sa náhľad, potiahnite na obrazovke prstom doľava alebo doprava, vyberte požadovaný ciferník a nainštalujte ho.
- 2. spôsob: Prejdite na položku **Nastavenia** > **Ciferník a domov** > **Ciferník**. Potiahnutím prsta doľava alebo doprava na obrazovke vyberte preferovaný ciferník a nainštalujte ho.
- 3. spôsob: Skontrolujte, či je vaše zariadenie pripojené k aplikácii Huawei Zdravie. Otvorte aplikáciu Huawei Zdravie, prejdite do aplikácie Obchod s ciferníkmi, vyberte **Viac** a ťuknite na položku **INŠTALOVAŤ** pod požadovaným ciferníkom. Zariadenie automaticky nainštaluje a prepne sa na zvolený ciferník. Prípadne naň môžete prejsť ťuknutím na ciferník, ktorý ste nainštalovali, a potom na **NASTAVIŤ AKO PREDVOLENÉ**.

#### **Odstránenie ciferníka:**

- Otvorte aplikáciu Huawei Zdravie, prejdite do aplikácie Obchod s ciferníkmi a vyberte položku **Viac** > **Moje** > **Upraviť**. Ťuknutím na ikonu krížika v pravom hornom rohu ciferníka tento ciferník odstránite.
- Ťuknite a podržte prst kdekoľvek na domovskej obrazovke, kým zariadenie nezavibruje. Keď sa domovská obrazovka zväčší a zobrazí sa náhľad, potiahnutím doľava alebo doprava

<span id="page-9-0"></span>vyberte ciferník, ktorý chcete odstrániť, potiahnite prstom nahor po obrazovke a ťuknite na položku **Odobrať**.

# **Dostávanie správ o počasí**

#### **Zapnutie správ o počasí**

Otvorte aplikáciu Huawei Zdravie, na obrazovke s informáciami o zariadení zapnite **Správy o počasí** a vyberte preferovanú jednotku teploty (°C alebo °F).

#### **Zobrazenie informácií o počasí**

1. spôsob: Na karte Počasie

Potiahnite prstom doprava na obrazovke, kým nenájdete kartu Počasie, kde si môžete pozrieť svoju polohu, informácie o počasí, teplotu, kvalitu vzduchu a iné.

2. spôsob: V aplikácii Počasie

Na domovskej obrazovke stlačte bočné tlačidlo a vyberte **Počasie**. Na obrazovke môžete zobraziť informácie, ako je vaša poloha, počasie, teplota, kvalita vzduchu a vonkajšie prostredie. Potiahnutím prstom nahor alebo nadol na obrazovke zobrazíte predpovede počasia na rôzne časy počas dňa a na nasledujúcich šesť dní.

3. spôsob: Na ciferníku, ktorý môže zobrazovať počasie

Nastavte ciferník, na ktorom sa dá zobrazovať počasie. Po jeho nastavení sa vám na domovskej obrazovke zobrazia najnovšia správa o počasí.

### **Nastavenie budíka**

#### **1. spôsob: Nastavenie budíka v zariadení.**

**1** Prejdite do zoznamu aplikácií, vyberte **Budík** a ťuknutím na **pridalená hadála.** 

- **2** Nastavte čas budíka a cyklus opakovania a potom ťuknite na **OK**. Ak nenastavíte cyklus opakovania, nastaví sa jednorazový budík.
- **3** Môžete ťuknúť na budík, ak ho chcete odstrániť alebo ak chcete zmeniť čas budíka, značku a cyklus opakovania. Odstrániť sa dajú iba budíky udalostí.

#### **2. spôsob: Nastavenie budíka v aplikácii Huawei Zdravie.**

#### **Budík udalosti:**

- **1** Otvorte aplikáciu Huawei Zdravie, ťuknite na **Zariaden.**, potom na názov svojho zariadenia a prejdite na položku **Budík** > **BUDÍK UDALOSTI**.
- **2** Ťuknite na položku **Pridať** v spodnej časti a nastavte čas budíka, značku a cyklus opakovania.
- **3** Ťuknite na **√** v pravom hornom rohu (pre ) alebo ťuknite na položku **Uložiť** (pre ), aby ste dokončili konfiguráciu nastavení.
- <span id="page-10-0"></span>**4** Vráťte sa na domovskú obrazovku a potiahnutím prsta nadol synchronizujte nastavenia budíkov so zariadením.
- **5** Ťuknite na budík, ak ho chcete odstrániť alebo ak chcete zmeniť čas budíka a cyklus opakovania.
- Budíky sa synchronizujú medzi zariadením a aplikáciou Huawei Zdravie.
	- Keď budík vibruje, môžete ho odložiť (o 10 minút) ťuknutím na  $\ddot{\bullet}$  a potom potiahnutím prstom doprava alebo stlačením bočného tlačidla zariadenia. Ťuknutím na

 zastavíte budík. Budík sa sám zastaví, ak sa počas jednej minúty nevykoná žiadna iná operácia alebo ak sa budík trikrát sám odložil.

# **Správa správ**

Keď je aplikácia Huawei Zdravie pripojená k zariadeniu a sú zapnuté upozornenia na správy, správy zobrazené v stavovom riadku telefón sa môžu synchronizovať do zariadenia.

#### **Zapnutie upozornení na správy**

- **1** Otvorte aplikáciu Huawei Zdravie, ťuknite na **Zariaden.**, potom na názov svojho zariadenia a položku **Správy** a zapnite prepínač.
- **2** Prejdite do zoznamu aplikácií a zapnite prepínače pre aplikácie, od ktorých chcete dostávať správy.
- Prejdením na **Aplikácie** si môžete zobraziť aplikácie, od ktorých môžete dostávať správy.

#### **Zobrazenie neprečítaných správ**

Zariadenie vás vibráciami alebo zvonením upozorní na nové správy zobrazené zo stavového riadka telefón.

Neprečítané správy si môžete pozrieť v zariadení. Na ich zobrazenie potiahnite prstom nahor na domovskej obrazovke a prejdite do centra neprečítaných správ.

#### **Odpovedanie na správy**

Táto funkcia nie je podporovaná v zariadeniach iPhone a iPad. Táto funkcia je podporovaná len vtedy, keď sa pokúšate odpovedať na správu SMS pomocou karty SIM, ktorá správu prijala.

Keď v hodinkách prijmete správu, môžete potiahnuť prstom nahor na obrazovke a vybrať rýchlu odpoveď.

#### **Prispôsobenie rýchlych odpovedí**

**Táto funkcia nie je podporovaná v zariadeniach iPhone a iPad.** 

Rýchlu odpoveď prispôsobíte takto:

- <span id="page-11-0"></span>**1** Pripojte zariadenie k aplikácii Huawei Zdravie, otvorte obrazovku s podrobnosťami o zariadení a ťuknite na kartu **Rýchle odpovede**.
- **2** Môžete ťuknúť na položku **Pridať odpoveď** a pridať odpoveď, ťuknúť na pridanú odpoveď, ak ju chcete upraviť, a ťuknúť na  $\times$  vedľa odpovede, ak ju chcete odstrániť.

#### **Odstránenie neprečítaných správ**

Ťuknutím na položku **Vymazať** alebo v spodnej časti zoznamu správ vymažete všetky

neprečítané správy.

# **Nastavenie obľúbených kontaktov**

- **1** Otvorte aplikáciu Huawei Zdravie, ťuknite na **Zariaden.**, potom na názov zariadenia a vyberte **Obľúbené kontakty**.
- **2** Na obrazovke **Obľúbené kontakty**:
	- Ťuknutím na **PRIDAŤ** zobrazte zoznam kontaktov svojho telefón a potom vyberte kontakty, ktoré chcete pridať.
	- Ak chcete odstrániť pridaný kontakt, ťuknite na **Odobrať**.
- **3** Ťuknite na obľúbený kontakt z položky **Obľúbené kontakty** v zozname aplikácií hodiniek a zavolajte na číslo kontaktu na hodinkách.

# **Správy na prichádzajúci hovor**

Nezabudnite si k zariadeniu pripojiť telefón a správne si ho nasaďte na zápästie. Pri prichádzajúcom hovore sa zapne obrazovka a zariadenie začne vibrovať alebo zvoniť . Hovor môžete odmietnuť alebo poslať rýchlu odpoveď v zariadení.

- Funkcia rýchlej odpovede nie je podporovaná pre telefóny iPhone.
	- Ak zariadenie nemáte na sebe alebo ak je zapnutá funkcia Nerušiť a obrazovka je vypnutá, zariadenie prijme prichádzajúci hovor, ale obrazovka sa nezapne a zariadenie nebude vibrovať.
	- Ak zmeškáte prichádzajúci hovor, zapne sa obrazovka a zariadenie vás vibráciami upozorní na zmeškaný hovor.

## **Hlasové volanie cez Bluetooth**

Ak chcete používať túto funkciu, uistite sa, že je zariadenie spárované a pripojené k aplikácii Huawei Zdravie.

Uskutočnenie hovoru: Prejdite do zoznamu aplikácií v zariadení, vyberte položku **Obľúbené kontakty** alebo **Denník hovorov** a vyberte kontakt, ktorému chcete zavolať.

<span id="page-12-0"></span>Prijatie hovoru cez Bluetooth: Keď je v telefóne prichádzajúci hovor, v zariadení sa zobrazí upozornenie na prichádzajúci hovor. Ťuknutím na zariadenie prijmete hovor. Po prijatí hovoru bude zvuk vychádzať z reproduktora zariadenia.

## **Zobrazenie denníkov hovorov**

#### **Zobrazenie denníkov hovorov**

Stlačením horného tlačidla na zariadení otvorte zoznam aplikácií, potiahnite prstom nahor alebo nadol, kým nenájdete **Denník hovorov**, a ťuknutím naň zobrazte denníky hovorov (vrátane prichádzajúcich, odchádzajúcich a zmeškaných hovorov) v zariadení.

#### **Spätné volanie**

Keď je zariadenie spárované s telefón, ťuknutím na ktorýkoľvek záznam hovoru zavoláte späť.

#### **Odstraňovanie zoznamov hovorov**

Potiahnite prstom nadol do spodnej časti obrazovky a ťuknutím na **Vymazať** alebo vymažte všetky denníky hovorov.

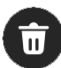

# <span id="page-13-0"></span>**Cvičenie**

# **Začiatok individuálneho cvičenia**

#### **Spustenie cvičenia pomocou zariadenia**

- **1** Na zariadení otvorte zoznam aplikácií a ťuknite na **Cvičenie**.
- **2** Potiahnite prstom nahor alebo nadol na obrazovke a vyberte cvičenie, ktorému sa chcete venovať.
- **3** Ťuknutím na ikonu cvičenia začnite cvičenie.
- **4** Keď je obrazovka zapnutá, stlačením bočného tlačidla zastavte cvičenie. Prípadne môžete

stlačením tlačidla pozastaviť cvičenie, ťuknutím na **celovi**čenie obnoviť alebo ťuknutím

na **c**vičenie zastaviť.

 $\bullet$ 

- Ťuknutím na môžete nastaviť ciele, pripomienky a ďalšie položky.
- Po začatí behu, bicyklovania, plávania alebo skákania cez švihadlo ťuknite na

položku > **Zahriatie** a podľa pokynov na obrazovke sa rozcvičte.

- Prejdite do časti **Nastavenia cvičenia** a zapnite možnosť **Vždy zapnuté**, aby bola obrazovka zariadenia počas cvičenia neustále zapnutá.
- Po skončení cvičenia môžete zobraziť údaje o cvičení vrátane času cvičenia, kalórií, grafu srdcového tepu, rozsahu srdcového tepu, priemerného srdcového tepu a zóny srdcového tepu.

#### **Spustenie cvičenia pomocou aplikácie Huawei Zdravie**

- **1** Na obrazovke Cvičenie v aplikácii Huawei Zdravie vyberte cvičenie, ktoré chcete zaznamenať.
- **2** Ťuknutím na ikonu spustenia začnite cvičenie.
- **3** Po skončení cvičenia ťuknite na ikonu pauzy, potom stlačte a podržte ikonu ukončenia a výberom možnosti **UKONČIŤ** ukončite cvičenia.

# **Automatické zistenie cvičenia**

Prejdite na položku **Nastavenia** > **Nastavenia cvičenia** a zapnite **Automatické zistenie cvičenia**. Po zapnutí tejto funkcie vám bude zariadenie pripomínať začatie cvičenia, keď zistí zvýšenú aktivitu. Upozornenie môžete ignorovať alebo môžete začať príslušné cvičenie.

- <span id="page-14-0"></span>**0** · Podporované typy cvičenia sa riadia pokynmi na obrazovke.
	- $\cdot$  Zariadenie automaticky identifikuje režim cvičenia a pripomenie vám, aby ste spustili cvičenie, ak splníte požiadavky založené na držaní tela a obťažnosti cvičenia a zostanete v tomto stave po určitý čas.
	- Ak je skutočná obťažnosť cvičenia po určitý čas nižšia než obťažnosť vyžadovaná režimom cvičenia, zariadenie zobrazí hlásenie o ukončení cvičenia. Hlásenie môžete ignorovať alebo môžete ukončiť cvičenie.

### **Zobrazenie záznamov o cvičení**

#### **Zobrazenie záznamov o cvičení na zariadení**

- **1** Na zariadení otvorte zoznam aplikácií a ťuknite na **Záznamy o cvičení**.
- **2** Vyberte záznam a pozrite si príslušné podrobnosti. Zariadenie zobrazí rôzne typy údajov pre rôzne cvičenia.
	- Po ukončení cvičenia, napríklad behu, cyklistiky, plávania alebo skákania cez švihadlo, ťuknite na položku **Záznamy o cvičení** > **Naťahovanie** a zobrazia sa ukážky, ktoré vám ukážu, ako si natiahnuť telo.

#### **Zobrazenie záznamov o cvičení v aplikácii Huawei Zdravie**

Podrobné údaje o cvičení si môžete zobraziť v položke **Záznamy o cvičení** na obrazovke **Zdravie** v aplikácii Huawei Zdravie.

#### **Odstránenie záznamu o cvičení**

Ťuknite a podržte záznam o cvičení v časti **Záznamy o cvičení** v aplikácii Huawei Zdravie a odstráňte ho. Tento záznam však bude stále k dispozícii v časti **Záznamy o cvičení** v zariadení.

# **Zobrazenie údajov o dennej aktivite**

Ak zariadenie nosíte správne, automaticky zaznamenáva vašu aktivitu vrátane počtu krokov, aktívnej vzdialenosti a spálených kalórií.

#### **1. spôsob: Zobrazenie údajov o aktivite v zariadení.**

V zariadení otvorte zoznam aplikácií a ťuknite na **Záznamy o aktivite**. Potom si môžete zobraziť svoje údaje vrátane počtu krokov, spálených kalórií, prejdenej vzdialenosti, hodín aktivity, a trvania stredne až vysoko intenzívnych aktivít.

#### **2. spôsob: Zobrazenie údajov o aktivite v aplikácii Huawei Zdravie.**

Záznamy o aktivite si môžete zobraziť na domovskej obrazovke aplikácie Huawei Zdravie alebo na obrazovke s informáciami o zariadení.

- <span id="page-15-0"></span>• Ak chcete zobraziť údaje o dennej aktivite v aplikácii Huawei Zdravie, uistite sa, že je vaše zariadenie pripojené k aplikácii Huawei Zdravie.
	- Údaje o vašej aktivite sa obnovia o polnoci.

# **bežecké kurzy**

Zariadenie je vybavené rôznymi bežeckými kurzami, ktoré vás môžu viesť a zaznamenávať vaše cvičenie, čo vám pomôže zostať aktívnejší každý deň.

- **1** Na zariadení otvorte zoznam aplikácií a ťuknite na **Cvičenie**.
- **2** Vyberte položku **Kurzy a plány** > **Bežecké kurzy** > **Prednastavené kurzy**.
- **3** Vyberte trasu a podľa pokynov na obrazovke spustite cvičenie.

#### **Vlastné bežecké kurzy**

1. Skontrolujte, či je vaše zariadenie spárované s aplikáciou Huawei Zdravie. Otvorte aplikáciu Huawei Zdravie a prejdite na položku **Cvičenie** > **Beh vonku** > **Odporúčané kurzy**. Potiahnite prstom doľava na obrazovke a ťuknite na položku **Vlastné** > **Nové**. Potom môžete vybrať **Pridať kolo** a **Pridať pohyb**, aby ste nastavili konkrétnu trasu, a ťuknúť na položku **√** v pravom hornom rohu, aby ste dokončili nastavenia.

2. Na obrazovke s informáciami o vlastnom bežeckom kurze ťuknite na položku **SPUSTIŤ**, čím v aplikácii spustíte cvičenie.

Na obrazovke s informáciami o vlastnom kurze ťuknite na ikonu zariadenia v pravom hornom rohu, čím synchronizujete prispôsobený kurz so svojím zariadením. Vyberte príslušný kurz v zariadení a spustite ho podľa pokynov na obrazovke.

3. Na obrazovke s informáciami o vlastnom kurze ťuknite na  $\ddot{\cdots}$  v pravom hornom rohu, čím zobrazíte ponuku. Vyberte položku **Upraviť kurz**, ak chcete upraviť kurz, **Kopírovať kurz**, ak chcete kurz skopírovať, alebo **Odstrániť kurz** > **OK**, ak chcete kurz vymazať.

# **Vytvorenie plánu cvičenia**

- Ak chcete vytvoriť plán cvičenia, najprv spárujte zariadenie s aplikáciou Huawei Zdravie.
	- Bežecké plány môžete vytvoriť a spustiť iba pomocou aplikácie Huawei Zdravie. Ak chcete vytvoriť nový plán, najskôr ukončite existujúci plán.
- **1** Vytvorenie plánu cvičenia v aplikácii Huawei Zdravie: Otvorte aplikáciu Huawei Zdravie, prejdite na položku **Cvičenie** > **Beh vonku** > **Bežecké plány** alebo **Cvičenie** > **Beh vnútri** > **Bežecké plány**, vyberte plán cvičenia a podľa pokynov na obrazovke ho vytvorte.
- **2** Synchronizácia plánu cvičenia so zariadením: Plán cvičenia sa po vytvorení automaticky synchronizuje so zariadením a vaše zariadenie zavibruje.

<span id="page-16-0"></span>**3** Zdieľanie, zobrazenie, úprava a ukončenie plánu cvičenia: Po vytvorení plánu cvičenia sa v aplikácii v hornej časti obrazovky **Cvičenie** zobrazí možnosť Plán. Ťuknite na  $\cdots$  v pravom hornom rohu a vyberte položku **Zdieľať**, ak chcete zdieľať plán. Ťuknite na **Zobraziť plán**, ak chcete zobraziť informácie o pláne cvičenia. Ťuknite na **Nastavenia plánu**, ak chcete zmeniť deň a čas pripomenutia cvičenia a zapnúť funkciu **Synchronizovať s kalendárom**. Ťuknite na **Synchronizovať s nositeľným zariadením**, ak chcete plán synchronizovať so zariadením. Ťuknite na **Ukončiť plán** > **OK**, ak chcete ukončiť plán.

# **Inteligentný spoločník**

#### **Zapnutie funkcie Inteligentný spoločník**

Po zapnutí Inteligentného spoločníka môžete počas cvičenia vonku v reálnom čase sledovať, o koľko ste prekročili alebo zaostali za cieľovým tempom.

- **1** Stlačením horného tlačidla otvorte zoznam aplikácií a ťuknite na položku **Cvičenie**.
- **2** Ťuknite na ikonu nastavení napravo od položky **Beh vonku** a zapnite funkciu **Inteligentný spoločník**.
- **3** Ťuknite na položku **Cieľové tempo** a prispôsobte si cieľové tempo behu.
- **4** Vráťte sa na zoznam aplikácií, ťuknite na **Beh vonku**, počkajte, kým sa dokončí zisťovanie polohy cez GPS, ťuknite na ikonu behu a začnite behať.

## **Zobrazenie RAI**

Index bežeckých schopností (RAI) je komplexný index, ktorý odráža výdrž a účinnosť techniky bežca. Je založený na najlepších časoch bežca. Vo všeobecnosti platí, že bežec s vyšším RAI dosahuje v súťažiach lepšie výsledky.

#### **Skôr ako začnete**

- Ak chcete používať túto funkciu, aktualizujte zariadenie a aplikáciu Huawei Zdravie na najnovšiu verziu.
- Funkcia RAI je k dispozícii len pre behanie vonku a bežecké kurzy trvajúce dlhšie ako 12 minút. Behanie vnútri nie je podporované.

#### **Zobrazenie RAI**

- V zariadení:
	- **1** Prejdite na položku **Nastavenia** > **Ciferník a Domov** > **Domov** a na zobrazenie aplikácií v zobrazení mriežky vyberte položku **Mriežka**.
	- **2** Na zobrazenie RAI ťuknite na **3**
- Telefón:

Otvorte aplikáciu Huawei Zdravie, prejdite na položku **Cvičenie** > **Beh vonku** > **Celková zabehnutá vzdialenosť (km)**, vyberte záznam behu a ťuknutím na **Graf** zobrazíte údaje o kondícii, napríklad RAI, zónu tempa a úrovne tréningovej záťaže.

### <span id="page-17-0"></span>**Stav cvičenia**  $\bullet$

Prejdite do zoznamu aplikácií hodiniek, ťuknite na **Stav cvičenia** a potiahnutím nahor na obrazovke zobrazíte údaje vrátane stavu zotavovania, tréningovej záťaže a VO2max.

- Môžete si zobraziť tréningovú záťaž za posledných sedem dní, aby sa určila vaša úroveň na základe vášho stavu kondície. Hodinky získavajú vašu tréningovú záťaž z režimov tréningu, ktoré sledujú váš srdcový tep.
- Údaje VO2max sa získavajú počas behu vonku.

## **Trasa pre návrat**

Keď začnete cvičenie vonku a zapnete funkciu Trasa pre návrat, zariadenie absolvovanú trasu zaznamená a poskytne vám navigačné služby. Po dosiahnutí cieľa môžete pomocou tejto funkcie zistiť, ako sa vrátiť na miesto, cez ktoré ste prešli, alebo tam, odkiaľ ste prišli. V zariadení otvorte zoznam aplikácií, potom potiahnite prstom, kým nenájdete položku **Cvičenie**, a ťuknite na ňu. Spustite individuálne cvičenie vonku. Potiahnite doľava na obrazovke a vyberte položku **Trasa pre návrat** alebo **Vzdušná čiara**, aby ste sa vrátili do počiatočného bodu. Ak sa na obrazovke nezobrazuje **Trasa pre návrat** alebo **Vzdušná čiara**, ťuknutím na obrazovku ju zobrazte.

## **Trasy**

- $\bullet$  · Môžete exportovať svoje trasy cvičenia a zdieľať ich s priateľmi, aby mohli používať rovnaké trasy pri cvičení.
	- Táto funkcia je k dispozícii len pre beh vonku, cyklistiku a chôdzu.

#### **Export trás cvičenia**

- **1** Otvorte aplikáciu Huawei Zdravie, prejdite na obrazovku **Cvičenie**, ťuknite na položku **Celková odbehnutá vzdialenosť**, **Celková odbicyklovaná vzdialenosť** alebo **Celková prejdená vzdialenosť**, aby ste zobrazili príslušný záznam cvičenia vonku, a vyberte ho.
- **2** Na obrazovke **Trasa** ťuknite na ikonu trasy <sup>9</sup> vpravo a vyberte **Uložiť do Mojich trás** > **OK** na uloženie trasy.
- **3** Na obrazovke **Trasa** ťuknite na ikonu trasy <sup>9</sup> vpravo a vyberte položku **Exportovať trasu** > **OK**. Po výbere spôsobu exportu môžete súbor trasy preniesť priateľom alebo ho uložiť do zariadenia.

#### **Import trás cvičenia**

**1** Po prijatí trasy môže priateľ ťuknúť na súbor a uložiť ho do svojho zariadenia.

**2** Váš priateľ môže potiahnutím prstom nahor na obrazovke **Ja** v aplikácii Huawei Zdravie vybrať položku **Moja trasa** a ťuknúť na položku **Importovať trasu** v pravom dolnom rohu, čím importuje trasu cvičenia.

#### **Synchronizácia trás s nositeľným zariadením**

**1** Otvorte aplikáciu Huawei Zdravie, potiahnite prstom nahor na obrazovke **Ja** a vyberte

položku **Moja trasa**. Vyberte trasu, ťuknite na  $\cdot \cdot$  v pravom hornom rohu a vyberte položku **Odoslať do nositeľného zariadenia**.

**2** Prejdite do nastavení cvičenia vonku v zariadení, ťuknite na **Trasy** a podľa pokynov na obrazovke použite trasu na navigáciu.

#### **Odstránenie trás**

• Otvorte aplikáciu Huawei Zdravie, potiahnite prstom nahor na obrazovke **Ja** a vyberte

položku **Moja trasa**. Vyberte trasu, ťuknite na  $\cdots$  v pravom hornom rohu a vyberte položku **Odstrániť trasu**, čím trasu odstránite.

• Prejdite do nastavení cvičenia vonku v zariadení, ťuknite na **Trasy**, potom ťuknite a podržte trasu, ktorú chcete odstrániť, a vyberte **Odstrániť**.

# <span id="page-19-0"></span>**Správa aplikácie Zdravie**

# **Meranie srdcového tepu**

- Toto meranie môžu ovplyvňovať aj niektoré vonkajšie faktory, ako napríklad nízke teploty okolia, pohyby paží alebo tetovanie na ruke.
	- Počas merania ostaňte v pokoji a zariadenie majte pevne nasadené, ale vyhnite sa noseniu priamo na kĺbe zápästia. Uistite sa, že je snímač srdcového tepu v kontakte s pokožkou a medzi pokožkou a zariadením sa nenachádzajú žiadne cudzie predmety. Obrazovka musí ostať otočená smerom nahor.

#### **Individuálne meranie srdcového tepu**

- **1** Otvorte aplikáciu Huawei Zdravie, ťuknite na **Zariaden.**, potom ťuknite na názov zariadenia, prejdite na položku **Monitorovanie zdravia** > **Nepretržité monitorovanie srdcového tepu** a vypnite funkciu **Nepretržité monitorovanie srdcového tepu**.
- **2** V zariadení otvorte zoznam aplikácií a vyberte položku **Srdcový tep** na odmeranie srdcového tepu.

#### **Nepretržité meranie srdcového tepu**

- **1** Otvorte aplikáciu Huawei Zdravie, ťuknite na **Zariaden.**, potom ťuknite na názov zariadenia, prejdite na položku **Monitorovanie zdravia** > **Nepretržité monitorovanie srdcového tepu** a zapnite funkciu **Nepretržité monitorovanie srdcového tepu**.
- **2** Zobrazenie srdcového tepu:
	- V zariadení otvorte zoznam aplikácií a vyberte položku **Srdcový tep** na zobrazenie srdcového tepu.
	- Otvorte aplikáciu Huawei Zdravie, prejdite na položku **Ja** > **Moje údaje** > **ZDRAVOTNÉ MERANIA** > **Srdce** a zobrazte si údaje o zdraví svojho srdca.

#### **Meranie pokojového srdcového tepu**

Pokojový srdcový tep je srdcový tep meraný v pokojnom, neaktívnom a nespavom stave. Najlepší čas na meranie pokojového srdcového tepu je ráno po prebudení (a pred vstávaním).

- **1** Otvorte aplikáciu Huawei Zdravie, ťuknite na **Zariaden.**, potom ťuknite na názov zariadenia, prejdite na položku **Monitorovanie zdravia** > **Nepretržité monitorovanie srdcového tepu** a zapnite funkciu **Nepretržité monitorovanie srdcového tepu**. Zariadenie potom automaticky zmeria váš pokojový srdcový tep.
- **2** Otvorte aplikáciu Huawei Zdravie, prejdite na položku **Ja** > **Moje údaje** > **ZDRAVOTNÉ MERANIA** > **Srdce** > **Pokojová tepová frekvencia** a zobrazte si pokojový srdcový tep v určitom čase alebo priemerný pokojový srdcový tep.
- Údaje o pokojovom srdcovom tepe zobrazené v aplikácii Huawei Zdravie sa po vypnutí funkcie **Nepretržité monitorovanie srdcového tepu** nezmenia.

#### <span id="page-20-0"></span>**Meranie srdcového tepu pre cvičenie**

Počas cvičenia zariadenie zobrazuje váš srdcový tep a zónu srdcového tepu v reálnom čase a upozorní vás, keď váš srdcový tep prekročí horný limit. Na dosiahnutie lepších výsledkov odporúčame zvoliť si cvičenie na základe vašej zóny srdcového tepu.

- Zóny srdcového tepu je možné vypočítať na základe percenta maximálneho srdcového tepu alebo percentuálneho podielu HRR. Ak chcete vybrať metódu výpočtu, otvorte aplikáciu Huawei Zdravie, prejdite na položku **Ja** > **Nastavenia** > **Nastavenia cvičenia** > **Nastavenia srdcového tepu cvičenia** a položku **ZÓNY SRDCOVÉHO TEPU** nastavte na **Percento maximálnej srdcovej frekvencie** alebo **Percentuálny podiel HRR**.
- Meranie srdcového tepu počas cvičenia: Po začiatku cvičenia si môžete v zariadení zobraziť srdcový tep v reálnom čase.
	- Po skončení cvičenia môžete na obrazovke výsledkov cvičenia skontrolovať svoj priemerný srdcový tep, maximálny srdcový tep a zónu srdcového tepu.
		- Váš srdcový tep sa nezobrazí, ak si počas cvičenia dáte zariadenie dole zo zápästia. Zariadenie však určitú dobu bude pokračovať v hľadaní vášho signálu srdcového tepu. Meranie sa obnoví po opätovnom nasadení zariadenia.

### **Upozornenie na limit pre srdcový tep**

Ak pri cvičení dôjde k prekročeniu nastaveného limitu pre srdcový tep, ktoré trvá určitý čas, zariadenie zavibruje a upozorní vás, že je srdcový tep príliš vysoký, až kým srdcový tep znova neklesne pod limit alebo kým toto upozornenie nevymažete potiahnutím prstom z pravej strany.

Limit pre srdcový tep nastavíte pomocou nasledujúceho postupu:

- Používatelia systému iOS: Otvorte aplikáciu Huawei Zdravie, prejdite na položku **Ja** > **Nastavenia** > **Nastavenia srdcového tepu cvičenia**, zapnite **Upozornenie na limit pre srdcový tep**, ťuknite na možnosť **Limit pre srdcový tep** a nastavte limit, ktorý vám vyhovuje.
- Používatelia systému HarmonyOS/Android: Otvorte aplikáciu Huawei Zdravie, prejdite na položku **Ja** > **Nastavenia** > **Nastavenia cvičenia** > **Nastavenia srdcového tepu cvičenia**, ťuknite na možnosť **Limit pre srdcový tep** a nastavte limit, ktorý vám vyhovuje.
- Upozornenia srdcového tepu sú k dispozícii iba počas cvičenia a pri dennom monitorovaní sa negenerujú.

### **Dýchacie cvičenia**

Na zariadení otvorte zoznam aplikácií a ťuknite na **Dýchacie cvičenia**, nastavte trvanie a rytmus, ťuknite na ikonu dýchacích cvičení na obrazovke a podľa pokynov na obrazovky vykonajte dýchacie cvičenia. Po skončení cvičenia sa na obrazovke zobrazia údaje, ako je srdcový tep pred cvičením, trvanie cvičenia a hodnotenie.

### <span id="page-21-0"></span>**Test stresu**

#### **Testovanie úrovní stresu**

Správne si nasaďte zariadenie a počas testu stresu udržujte telo v pokoji.

• Jednorazový test stresu:

Otvorte aplikáciu Huawei Zdravie, ťuknite na kartu **Stres** a ťuknutím na položku **Test stresu** spustite jednorazové testovanie stresu. Ťuknite na položku **Kalibrovať úroveň stresu** a podľa pokynov na obrazovke kalibrujte úroveň stresu.

• Pravidelný test stresu:

Otvorte aplikáciu Huawei Zdravie, ťuknite na **Zariaden.** a potom na názov svojho zariadenia, prejdite na položku **Monitorovanie zdravia** > **Automatický test stresu**, zapnite prepínač možnosti **Automatický test stresu** a podľa pokynov na obrazovke kalibrujte úroveň stresu. Periodické testy stresu sa potom budú spúšťať automaticky, keď budete nosiť hodinky správne.

Presnosť testu stresu môže byť ovplyvnená, ak používateľ práve užil látky s kofeínom, nikotínom alebo alkoholom, alebo psychoaktívne lieky. Môže byť ovplyvnená aj v prípade, že používateľ trpí srdcovými chorobami alebo astmou, cvičil alebo nosí hodinky nesprávne.

#### **Zobrazenie údajov o strese**

• V zariadení:

Stlačením horného tlačidla prejdite na zoznam aplikácií zariadenia a ťuknutím na položku **Stres** zobrazte dennú zmenu stresu vrátane stĺpcového grafu stresu a jeho úrovne za jeden deň.

• V aplikácii Huawei Zdravie:

Otvorte aplikáciu Huawei Zdravie a ťuknutím na kartu **Stres** si zobrazte najnovšie hodnotenie a úroveň stresu, dennú, týždennú, mesačnú a ročnú krivku stresu a príslušné rady.

### **Pripomenutie aktivity**

Keď je zapnutá funkcia **Pripomenutie aktivity**, zariadenie bude monitorovať vašu aktivitu počas celého dňa v krokoch (predvolene v hodinových intervaloch). Zariadenie zavibruje a jeho obrazovka sa zapne na pripomenutie, aby ste nachvíľu vstali a pohybovali sa, ak ste sa po nastavený čas nepohybovali.

Otvorte aplikáciu Huawei Zdravie, prejdite na obrazovku s informáciami o zariadení, ťuknite na položku **Monitorovanie zdravia** a zapnite **Pripomenutie aktivity**.

- <span id="page-22-0"></span>• Ak ste na zariadení zapli režim **Nerušiť**, zariadenie nebude vibrovať, aby vám pripomenulo, že sa máte pohybovať.
	- Zariadenie nebude vibrovať, ak zistí, že spíte.
	- Zariadenie bude odosielať pripomienky iba v čase od 8:00 do 12:00 a od 14:30 do 21:00.

#### **Postavte sa**

Po prijatí pripomenutia aktivity ťuknite na položku **Rozhýbte sa** > **Spustiť** a na hodinkách sa zobrazia ukážky, ktoré vám predvedú, ako si môžete pretiahnuť telo.

# **Predpovede menštruačného cyklu**

Zariadenie dokáže predpovedať vašu budúcu menštruáciu a obdobia plodnosti na základe predchádzajúcich menštruácií a informácií z kalendára. Súvisiace údaje a pripomienky sa dajú zobraziť v zariadení. Túto funkciu môžete zapnúť nasledujúcimi spôsobmi.

Otvorte aplikáciu Huawei Zdravie, ťuknite na kartu **Menštr. kalendár** a udeľte príslušné povolenia. Ak sa vám nepodarilo nájsť kartu **Menštr. kalendár** na domovskej stránke, ťuknutím na možnosť **UPRAVIŤ** na domovskej stránke pridáte túto kartu na domovskú obrazovku.

**1. spôsob:** Na domovskej obrazovke zariadenia stlačte bočné tlačidlo, vyberte položku

**Menštr. kalendár** a ťuknite na  $\blacktriangle$ , aby ste nastavili začiatok a koniec menštruácie. Po nastavení bude vaše zariadenie inteligentne predpovedať vašu ďalšiu menštruáciu na základe vami zaznamenaných údajov.

#### **2. spôsob:**

**1** Otvorte aplikáciu Huawei Zdravie, prejdite na obrazovku Menštr. kalendár, potom na

položku > **Nastavenia menštruačného kalendára** v pravom hornom rohu, vyberte položku **Dĺžka menštruácie** alebo **Dĺžka cyklu** a v časti **Pripomienky** zapnite pripomienky pre **Začiatok menštruácie**, **Koniec menštruácie**, **Začiatok obdobia plodnosti** a **Koniec obdobia plodnosti**. Môžete tiež povoliť možnosť **Všetko**.

- **2** Zariadenie vám bude posielať pripomienky o začiatku a konci vašej menštruácie a obdobia plodnosti.
	- Po ťuknutí na položku Záznamy môžete zobrazovať a upravovať údaje o menštruácii. Predpovedaná menštruácia je označená bodkovanou čiarou.
		- Zariadenie vám pripomenie začiatok menštruácie o 8:00 v deň pred jej očakávaným začiatkom. Všetky ostatné pripomienky dostanete v deň konkrétnej udalosti o 8:00.

# <span id="page-23-0"></span>**Meranie hladiny kyslíka v krvi (SpO2)**

#### **Jednorazové meranie SpO2**

Správne si nasaďte zariadenie, stlačením bočného tlačidla prejdite na zoznam aplikácií, potiahnite prstom nadol na obrazovke a ťuknutím na položku **SpO2** spustite meranie SpO2. Po dokončení merania sa v spodnej časti obrazovky zobrazí položka **Obnovenie testu**.

- Aby sa dosiahli presnejšie výsledky, po nasadení zariadenia sa odporúča počkať tri až päť minút a až potom odmerať SpO2.
	- Počas merania ostaňte v pokoji a zariadenie majte pevne nasadené, ale vyhnite sa noseniu priamo na kĺbe zápästia. Uistite sa, že je snímač srdcového tepu v kontakte s pokožkou a medzi pokožkou a zariadením sa nenachádzajú žiadne cudzie predmety. Obrazovka musí ostať otočená smerom nahor.
	- Toto meranie môžu ovplyvňovať aj niektoré vonkajšie faktory, ako napríklad nízke teploty okolia, pohyby paží alebo tetovanie na ruke.
	- Výsledky majú iba informačný charakter a nie sú určené na lekárske použitie.
	- Meranie sa preruší, ak potiahnete prstom doprava na obrazovke zariadenia, prijmete prichádzajúci hovor alebo sa spustí budík.

#### **Automatické meranie SpO2**

- **1** Otvorte aplikáciu Huawei Zdravie, ťuknite na položku **Zariaden.** a potom na názov vášho zariadenia, ťuknite na položku **Monitorovanie zdravia** a aktivujte funkciu **Automatické meranie SpO2**. Zariadenie bude potom automaticky merať a zaznamenávať SpO2, keď zistí, že ste v pokoji.
- **2** Ťuknutím na položku **Upozornenie na nízku úroveň SpO2** nastavte spodný limit SpO2, aby ste dostali upozornenie, keď nespíte.

### **Monitorovanie spánku**

Uistite sa, že zariadenie nosíte správne. Zariadenie bude automaticky zaznamenávať dĺžku vášho spánku a identifikovať, či ste vo fáze hlbokého spánku, ľahkého spánku alebo bdelosti.

#### **Zaznamenávanie údajov o spánku na nositeľnom zariadení**

• Otvorte aplikáciu Huawei Zdravie, ťuknite na položku **Zariaden.** a potom na názov vášho zariadenia, prejdite na položku **Monitorovanie zdravia** > **HUAWEI TruSleep™** a zapnite funkciu **HUAWEI TruSleep™**. Keď je táto funkcia zapnutá, zariadenie dokáže presne rozpoznať, kedy ste zaspali, kedy ste sa zobudili a či ste v hlbokom spánku, ľahkom spánku alebo spánku REM. Aplikácia vám potom môže poskytnúť analýzu kvality spánku, ktorá vám pomôže pochopiť vaše spánkové vzorce, a návrhy, ktoré vám pomôžu zlepšiť kvalitu spánku.

<span id="page-24-0"></span>• Ak funkcia **HUAWEI TruSleep™** nie je zapnutá, zariadenie bude sledovať váš spánok bežným spôsobom. Keď máte zariadenie na ruke počas spánku, identifikuje vaše spánkové fázy a zaznamenáva čas, kedy ste zaspali, prebudili sa a vstúpili alebo vystúpili z každej spánkovej fázy, potom synchronizuje údaje s aplikáciou Huawei Zdravie.

#### **Zobrazenie údajov o spánku**

Ťuknite na kartu **Spánok** na obrazovke **Zdravie** v aplikácii Huawei Zdravie a zobrazia sa denné, týždenné, mesačné a ročné údaje o spánku.

### **zdravý život**

Aplikácia Huawei Zdravie ponúka funkciu Zdravý život, ktorá vám pomôže nadobudnúť návyky zdravého životného štýlu a viesť nový, zdravý život.

- Vzhľadom na odlišnú fyzickú kondíciu každého jednotlivca nemusia byť zdravotné odporúčania poskytované službou Zdravý život – najmä tie, ktoré sa týkajú fyzickej aktivity – použiteľné pre všetkých používateľov a nemusia mať želaný účinok. Ak sa počas aktivít alebo cvičení necítite dobre, prestaňte a odpočiňte si alebo sa včas poraďte s lekárom.
	- Návrhy týkajúce sa zdravia poskytované funkciou Zdravý život slúžia len pre informáciu. Znášate všetky riziká, škody a záväzky vyplývajúce z účasti na akýchkoľvek aktivitách alebo cvičeniach.

#### **Zapnutie služby Zdravý život**

- **1** Otvorte aplikáciu Huawei Zdravie, prejdite na **Zdravie** > **UPRAVIŤ** a pridajte kartu **Zdravý život**.
- **2** Ťuknite na kartu **Zdravý život** a podľa pokynov na obrazovke vyjadrite súhlas s **Upozornením pre používateľa**.

#### **Výber kontrolných úloh a nastavenie cieľov**

Kontrolné úlohy sa delia na základné a voliteľné kontrolné úlohy. Podľa svojich potrieb môžete pridať voliteľné kontrolné úlohy.

Na obrazovke Zdravý život ťuknite na  $\cdots$  v pravom hornom rohu, vyberte položku Zdravotný **plán**, vyberte prihlásenie do úlohy a ťuknite na položku **Nastavenia cieľa** na karte úlohy, čím nastavíte svoj denný cieľ.

#### **Zobrazenie stavu dokončenia úlohy**

- Prejdite na zoznam aplikácií a výberom položky **Zdravý život** zobrazte stav plnenia konkrétnej úlohy.
- Otvorte aplikáciu Huawei Zdravie a ťuknutím na kartu **Zdravý život** na obrazovke **Zdravie** si zobrazte stav dokončenia úlohy.

#### **Pripomienky**

**Dýchanie**.

- **1** Na obrazovke Zdravý život ťuknite na  $\cdots$  v pravom hornom rohu a vyberte položku **Zdravotný plán**.
- **2** Na obrazovke **Zdravotný plán** môžete nastaviť všeobecné pripomienky alebo pripomienky na prihlásenie do úlohy. To znamená, že môžete zapnúť prepínač **Pripomienky týždennej správy na hodinkách** alebo prepínač **Pripomienky** pre konkrétnu úlohu, napríklad zapnúť **Pripomienky** pre

#### **Týždenná správa a zdieľanie**

Zobrazenie týždennej správy: Na obrazovke Zdravý život ťuknite na  $\cdots$  v pravom hornom rohu a výberom položky **Týždenná správa** si zobrazte podrobnosti zostavy.

Zdieľanie: Na obrazovke **Zdravý život** ťuknite v pravom hornom rohu na ikonu zdieľania a potom môžete výkaz zdieľať s priateľmi v aplikáciách , alebo si môžete výkaz uložiť v zariadení.

#### **Vypnutie služby Zdravý život**

Na obrazovke **Zdravý život** ťuknite na  $\cdots$  v pravom hornom rohu a prejdite na **Informácie** > **Vypnúť**. Po vypnutí služby **Zdravý život** sa vymažú všetky údaje cieľov.

# <span id="page-26-0"></span>**Asistent**

# **HUAWEI Assistant∙TODAY**

HUAWEI Assistant·TODAY uľahčuje zobrazenie predpovede počasia, prebudenie hlasového asistenta a ovládanie prehrávania hudby.

#### **Otvorenie/ukončenie aplikácie HUAWEI Assistant·TODAY**

Potiahnutím doprava na domovskej obrazovke zariadenia otvorte aplikáciu HUAWEI Assistant·TODAY. Potiahnutím doľava na obrazovke aplikáciu HUAWEI Assistant·TODAY ukončíte.

#### **Ovládanie prehrávania hudby**

Táto funkcia nie je podporovaná, keď je zariadenie spárované s telefónom iPhone.

#### • **Ovládanie prehrávania hudby v hodinkách:**

Potiahnutím prstom doprava na domovskej obrazovke hodiniek prejdite do aplikácie HUAWEI Assistant·TODAY a ťuknite na hudobnú kartu s ikonou hodiniek. Môžete pozastaviť hudbu, prepínať medzi skladbami a nastaviť hlasitosť hudby pre hodinky.

#### • **Ovládanie prehrávania hudby v telefóne:**

- **1** Otvorte aplikáciu Huawei Zdravie, prejdite na obrazovku s podrobnosťami o zariadení, ťuknite na položku **Hudba** a zapnite **Ovládanie hudby v telefóne**.
- **2** Otvorte aplikáciu Hudba v telefóne a spustite prehrávanie hudby.
- **3** Potiahnutím prstom doprava na domovskej obrazovke hodiniek prejdite do aplikácie HUAWEI Assistant·TODAY a ťuknite na hudobnú kartu s ikonou telefónu. Môžete pozastaviť hudbu, prepínať medzi skladbami a nastaviť hlasitosť hudby pre telefón.

## **Konfigurácia ciferníkov Galérie videociferníkov**

Pred použitím tejto funkcie aktualizujte aplikáciu Huawei Zdravie a zariadenie na najnovšiu verziu. musia používať HarmonyOS 2/Android 6.0/iOS 12.0 alebo novší.

#### **Výber ciferníkov Galérie**

1. Otvorte aplikáciu Huawei Zdravie, ťuknite na **Zariaden.**, potom ťuknite na názov zariadenia a prejdením na položku **Ciferníky** > **Viac** > **Moje** > **Na hodinkách** > **Galéria** otvorte obrazovku nastavení Galérie.

2. Ťuknite na **+** a ako metódu nahrávania obrázkov vyberte **Fotoaparát** alebo **Galériu**.

3. Ťuknite na **√** v pravom hornom rohu a potom na položku **Uložiť**. Hodinky potom zobrazia vybraný obrázok ako ciferník.

#### **Ďalšie nastavenia**

Na obrazovke nastavení Galérie:

- <span id="page-27-0"></span>• Ťuknutím na položky **Štýl**, **Umiestnenie** môžete nastaviť štýl a umiestnenie dátumu a času a funkcie na ciferníkoch Galérie.
- Ťuknutím na ikonu krížika v pravom hornom rohu vybranej fotografie odstránite danú fotografiu.

# **Nastavenie ciferníka AOD**

Po zapnutí funkcie Always On displej (AOD) sa po zdvihnutí zápästia zobrazí aktuálny ciferník, ak hlavný ciferník nie je vybavený zabudovaným ciferníkom AOD.

#### **Nastavenie režimu AOD**

- **1** V zozname aplikácií prejdite na položku **Nastavenia > Ciferník** alebo **Nastavenia > Ciferník a domov** a zapnite funkciu **AOD**.
- **2** Prejdite na položku **Štýl AOD** > **Predvolený štýl** a vyberte preferovaný štýl. Tento štýl sa potom zobrazí v prípade, že zdvihnete zápästie a hlavný ciferník hodiniek nemá zabudovaný ciferník AOD.
	- Rad HUAWEI WATCH FIT 2 používa predvolený štýl ciferníka, ktorý po zapnutí funkcie **AOD** nie je potrebné nastavovať ručne.

# **Ciferníky OneHop**

Na nahrávanie obrázkov do ciferníkov Galérie v zariadení môžete použiť aj funkciu OneHop. Obrázky uložené v cloude bude potrebné pred prenosom stiahnuť. Ak nahráte viac ako jeden obrázok, môžete medzi nimi prepínať ťuknutím na ciferník.

- Pred použitím tejto funkcie aktualizujte aplikáciu Huawei Zdravie na najnovšiu verziu a uistite sa, že je nositeľné zariadenie pripojené k telefóny.
	- Táto funkcia je k dispozícii len po spárovaní zariadenia s telefónmi HUAWEI, ktoré podporujú NFC. Vaše nositeľné zariadenie musí podporovať NFC.

#### **Zapnutie OneHop**

- Ak sa táto funkcia v zariadení nezobrazuje, nemusíte ju aktivovať ručne. Keď je v zariadení zapnutá funkcia OneHop, nebudete ju môcť vypnúť. Táto funkcia bude zapnutá aj po obnovení výrobných nastavení zariadenia.
- **1** V zozname aplikácií zariadenia prejdite na položku **Nastavenia > OneHop**, aby ste vstúpili na obrazovku OneHop.
- **2** Stlačte **Zapnúť**. Po zapnutí funkcie sa na obrazovke zobrazí položka **ZAP.**

#### **Používanie OneHop**

- **1** V telefóne zapnite NFC.
- **2** Prejdite do Galérie v telefóne, vyberte obrázky, ktoré chcete preniesť, a oblasťou NFC na zadnej strane telefónu ťuknite o ciferník hodiniek. Po úspešnom prenose sa obrázky postupne zobrazia na ciferníku.

<span id="page-28-0"></span>**3** Otvorte aplikáciu Huawei Zdravie, prejdite na obrazovku s informáciami o zariadení a ťuknite na položku **Ciferníky > Viac > Moje > Galéria**. Prenesené obrázky uvidíte v Galérii. Štýl a rozloženie ciferníkov Galérie si môžete prispôsobiť podľa vlastných preferencií.

### **Nastavenie času a jazyka**

Po synchronizácii údajov zariadenia a telefón sa so zariadením zosynchronizuje aj jazyk systému.

Ak zmeníte jazyk, región alebo čas pre telefón, zmeny sa automaticky zosynchronizujú so zariadením, pokiaľ je pripojené k telefón cez Bluetooth.

### **Baterka**

Na zariadení otvorte zoznam aplikácií a ťuknite na položku **Baterka**. Obrazovka sa rozsvieti. Ťuknutím na obrazovku vypnete baterku a opätovným ťuknutím na obrazovku ju znova zapnete. Ak chcete aplikáciu Baterka zavrieť, potiahnite na obrazovke doprava alebo stlačte bočné tlačidlo.

**Baterka sa predvolene zapína na 5 minút.** 

### **Kompas**

Kompas zobrazuje smer, zemepisnú dĺžku a zemepisnú šírku zariadenia, čo pomáha pri orientácii v neznámych prostrediach, napríklad keď ste v prírode alebo cestujete.

V zariadení otvorte zoznam aplikácií, ťuknite na položku **Kompas** a podľa pokynov na obrazovke pomaly otáčajte zariadením a dokončite kalibráciu. Po dokončení kalibrácie budete môcť používať kompas.

Počas kalibrácie sa vyhnite zdrojom rušenia spôsobeného magnetickými poľami, ako sú telefóny, tablety a počítače. V opačnom prípade môže byť ovplyvnená presnosť kalibrácie.

# **Vzdialená spúšť**

S telefónmi iPhone sa dajú spárovať len niektoré modely zariadení.

- **1** Uistite sa, že je vaše zariadenie pripojené k telefón prostredníctvom rozhrania Bluetooth a že je správne spustená aplikácia Huawei Zdravie.
- **2** Na zariadení otvorte zoznam aplikácií a vyberte položku **Vzdialená spúšť**. Tým sa zároveň otvorí aplikácia Fotoaparát v telefón.
- **3** Ťuknite na ikonu fotoaparátu na obrazovke a nasnímajte fotografiu pomocou telefón. Ak chcete položku **Vzdialená spúšť** zavrieť, potiahnite na obrazovke doprava alebo stlačte bočné tlačidlo.

### <span id="page-29-0"></span>**Hudba**

#### **Pridanie hudby do zariadenia**

Táto funkcia nie je podporovaná, keď je zariadenie spárované s telefónom iPhone.

- **1** Otvorte aplikáciu Huawei Zdravie a prejdite na obrazovku s podrobnosťami o zariadení.
- **2** Prejdite na položku **Hudba** > **Správa hudby** > **Pridať skladby** a vyberte hudbu, ktorú chcete pridať.
- **3** Ťuknite na **√** v pravom hornom rohu obrazovky. Pri pridávaní hudby môžete tiež ťuknutím na **Nový zoznam skladieb** vytvoriť zoznam skladieb. Po vytvorení zoznamu skladieb môžete doň pridať preferovanú hudbu, ktorá bola nahraná do hodiniek, aby ste ju mohli ľahko spravovať.

#### **Ovládanie prehrávania hudby**

- **1** Prejdite do zoznamu aplikácií zariadenia a vyberte položku **Hudba** alebo prejdite na položku **Hudba** > **Prehrávanie hudby**.
- **2** Na prehratie skladby stlačte tlačidlo prehrávania.
- **3** Na obrazovke prehrávania hudby môžete potiahnutím nahor na obrazovke zobraziť zoznam skladieb, prepínať medzi skladbami, upraviť hlasitosť a nastaviť režim prehrávania (napríklad prehrávanie skladieb v poradí alebo náhodne).

# <span id="page-30-0"></span>**Ďalšie informácie**

# **Nerušiť**

Potiahnite prstom nadol po domovskej obrazovke zariadenia a ťuknite na na zapnutie režimu **Nerušiť**. Prípadne prejdite na zoznam aplikácií, potom na položku **Nastavenia** > **Nerušiť** a naplánujte obdobie pre tento režim.

- Po zapnutí režimu Nerušiť:
	- Zariadenie nebude zvoniť ani vibrovať, aby vás upozornilo na prichádzajúce hovory alebo oznámenia, a funkcia Prebudiť zdvihnutím bude vypnutá.
	- Budík bude vibrovať a zvoniť ako zvyčajne.

# **Pridanie vlastných kariet**

- **1** Prejdite na položku **Nastavenia** > **Vlastné karty** alebo **Nastavenia** > **Displej** > **Obľúbené položky**.
- **2** Ťuknite na **a a** vyberte karty, ktoré sa majú zobraziť, napríklad karty **Spánok, Stres** a **Srdcový tep**. Postupujte podľa skutočného displeja.
- **3** Ťuknite na **V** vedľa karty, ktorú ste pridali, alebo ťuknite na kartu a podržte ju, ak ju chcete presunúť na inú pozíciu (podporované v niektorých modeloch zariadení,). Ťuknutím

 $na \times odstránite \kartu.$ 

**4** Po dokončení nastavení potiahnite prstom doľava alebo doprava na domovskej obrazovke a zobrazte pridané karty.

### **Nastavenie a výmena remienka**

#### **Nastavenie dĺžky remienka**

Silikónový remienok a kožený remienok majú podkovovité pracky a kovový remienok má dvojitú magnetickú sponu. Remienok si môžete nastaviť podľa obvodu zápästia tak, aby vám pohodlne sedel.

#### **Odpojenie a pripojenie remienka**

• **1. remienok: Active Edition)**

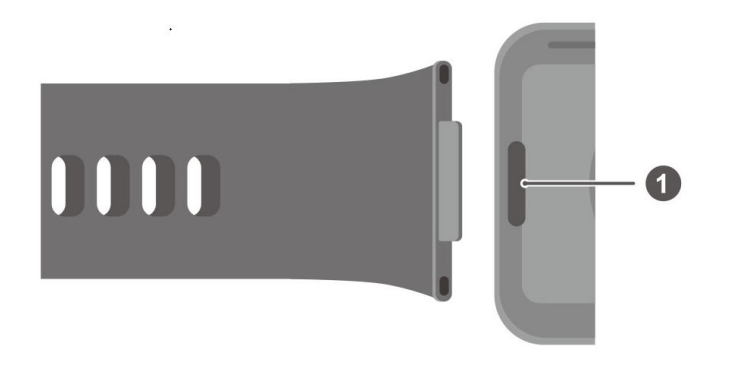

#### 1: Tlačidlo Superfit

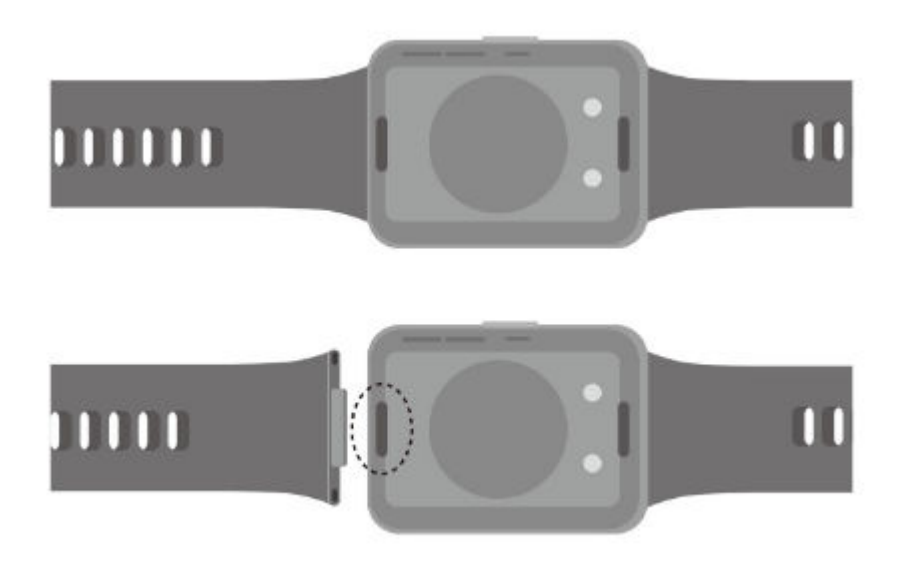

Odobratie remienka: Stlačením tlačidla superfit na oboch koncoch tela hodiniek oddeľte remienok od tela hodiniek.

Inštalácia remienka: Remienok zarovnajte s telom hodiniek a upevnite ho.

- Na výmenu silikónového remienka Active Edition za kožený alebo kovový remienok budete potrebovať samostatne zakúpené články.
- **2. remienok: Classic Edition**

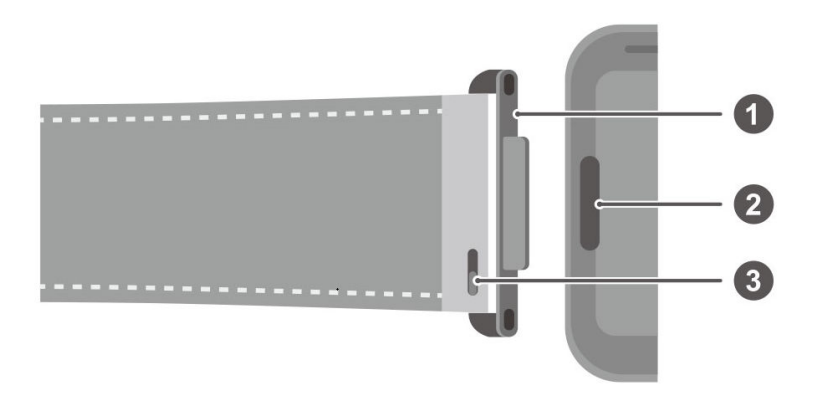

1: Článok 2: Tlačidlo Superfit 3: Páčka pružiny

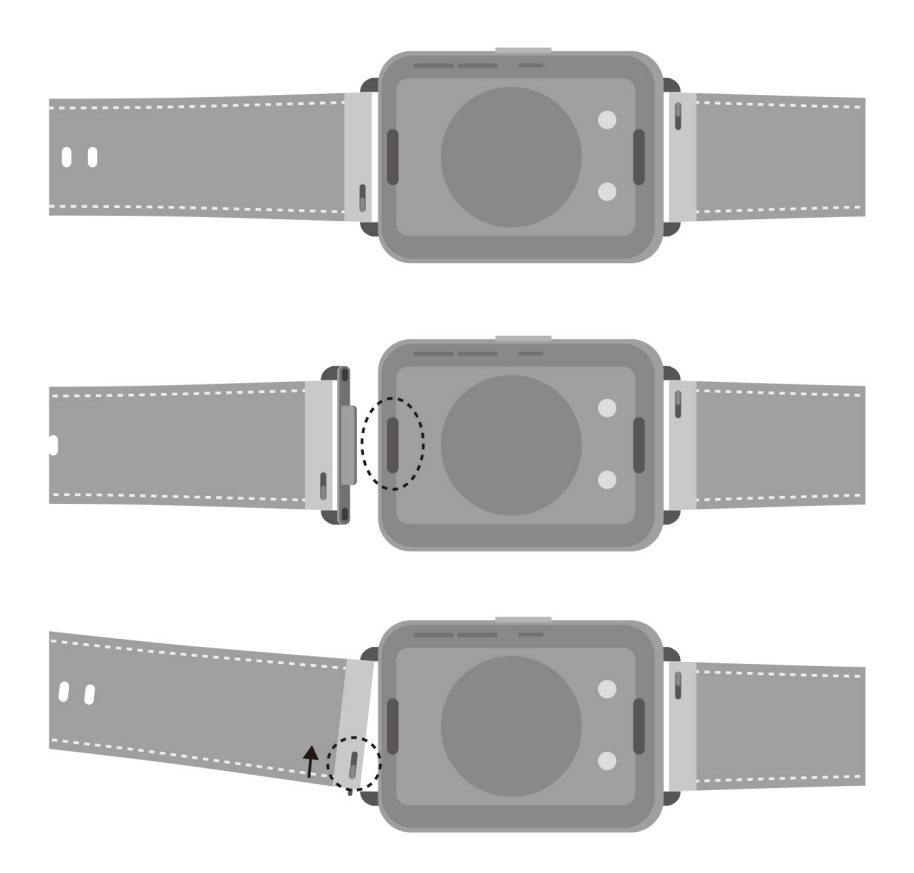

Odobratie článkov: Stlačením tlačidla superfit na oboch koncoch tela hodiniek oddeľte články od tela hodiniek.

Inštalácia článkov: Články zarovnajte s telom hodiniek a upevnite ich.

Odobratie remienka: Zatlačte na páčku pružiny na remienku, nakloňte remienok smerom von a odoberte ho z upevňovacej štrbiny článku.

Inštalácia remienka: Zatlačte na páčku pružiny na remienku, zarovnajte čap pružiny s upevňovacou štrbinou článku a nainštalujte remienok.

• **3. remienok: Elegant Edition**

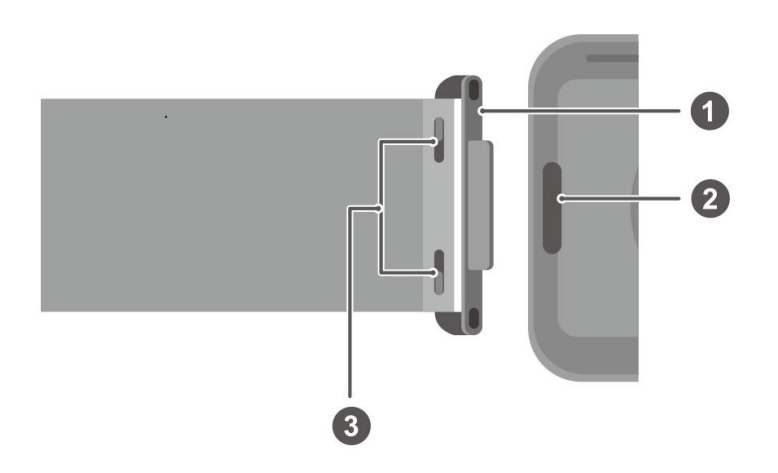

<span id="page-33-0"></span>1: Článok 2: Tlačidlo Superfit 3: Páčka pružiny

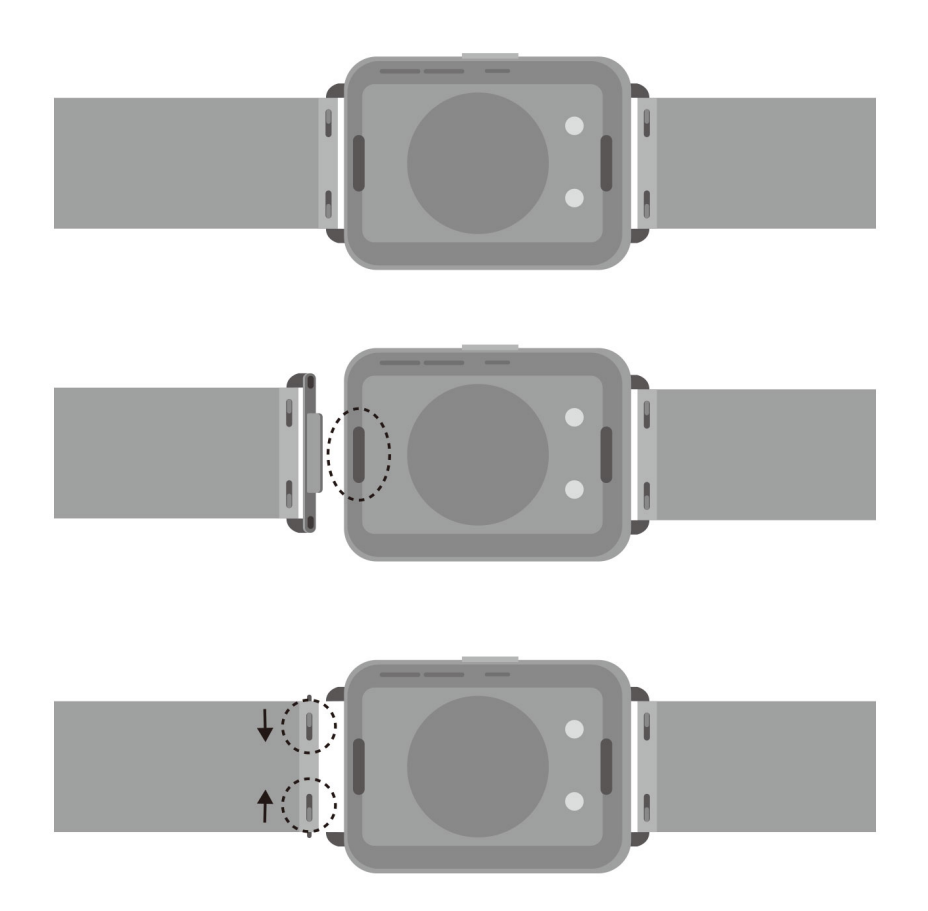

Odobratie článkov: Stlačením tlačidla superfit na oboch koncoch tela hodiniek oddeľte články od tela hodiniek.

Inštalácia článkov: Články zarovnajte s telom hodiniek a upevnite ich.

Odobratie remienka: Zatlačte na páčky pružinovej lišty na remienku, nakloňte remienok smerom von a odoberte ho z upevňovacej štrbiny na články.

Inštalácia remienka: Zatlačte na páčky pružiny na remienku, zarovnajte čap pružiny s upevňovacou štrbinou článku a nainštalujte remienok.

## **Aktualizovať šablónu**

Otvorte aplikáciu Huawei Zdravie, ťuknite na **Zariaden.**, potom ťuknite na názov svojho zariadenia a na položku Aktualizácia firmvéru. telefón potom skontroluje dostupné aktualizácie. Dokončite aktualizáciu podľa pokynov na obrazovke.

# <span id="page-34-0"></span>**Zobrazenie názvu zariadenia Bluetooth, MAC adresy, sériového čísla, modelu a čísla verzie**

- **1. spôsob:** V zariadení prejdite na položku **Nastavenia > Informácie** a potiahnutím nahor a nadol zobrazte názov zariadenia (názov zariadenia Bluetooth), MAC adresu, model, číslo verzie a SN (sériové číslo).
- **2. spôsob:** Otvorte aplikáciu Huawei Zdravie, ťuknite na **Zariaden.** a potom na názov zariadenia. Názov pripojeného zariadenia je názov zariadenia Bluetooth. Otvorte aplikáciu Huawei Zdravie, prejdite na obrazovku s podrobnosťami o zariadení, ťuknite na položku Aktualizácia firmvéru a Aktuálna verzia je číslo aktuálnej verzie zariadenia.

# **Odolnosť voči vode a prachu**

Zariadenie poskytuje stupeň odolnosti voči vode 5 ATM, ale táto ochrana nie je trvalá a časom sa môže znížiť.

Zariadenie môžete nosiť počas umývania rúk, v daždi alebo pri plávaní v plytkej vode. Nenoste ho, keď sa sprchujete, potápate alebo sa potápate v hlbokých vodách.

Tieto aktivity môžu ovplyvniť odolnosť zariadenia voči vode:

- Spadne, narazí alebo zaznamená iný náraz.
- Príde do kontaktu s tekutinami vrátane mydla, sprchového gélu, čistiaceho prostriedku, parfumu, pleťového mlieka a oleja.
- Používa sa v prostredí s vysokou teplotou a vlhkosťou vrátane horúcich kúpeľov a sáun.